# QuickGuide

# NookBox Backend Portal 1.0

För Manager/Assistant Manager

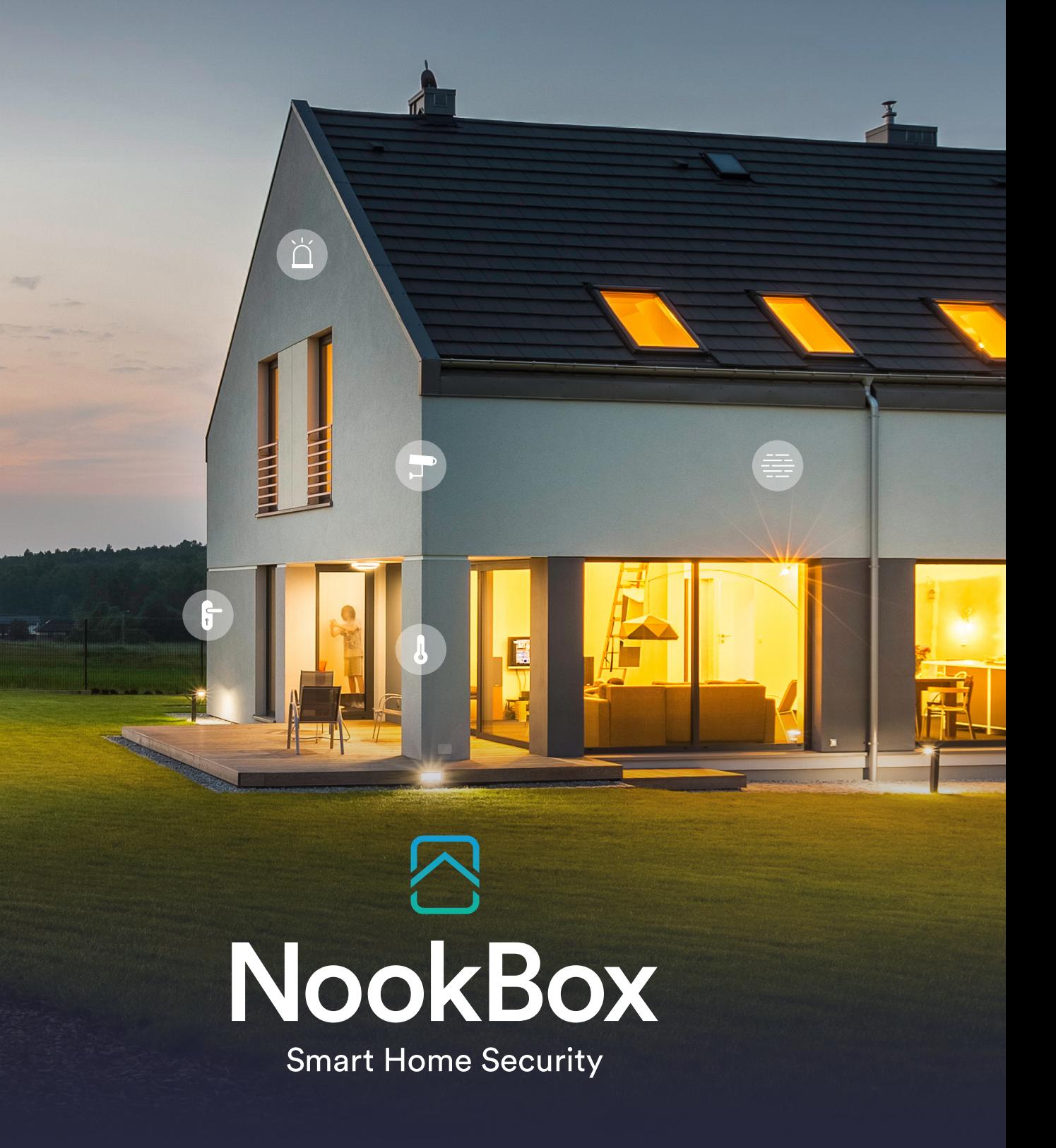

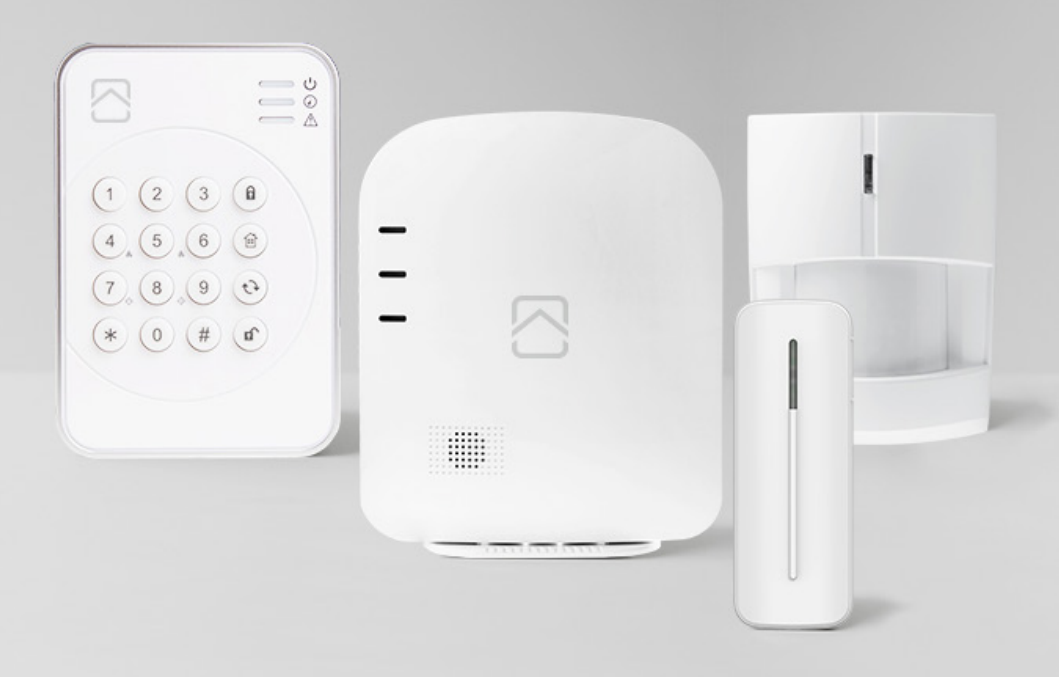

# QuickGuide - NookBox Backend Portal 1.0 För Manager/Assistant Manager.

# **Innehåll**

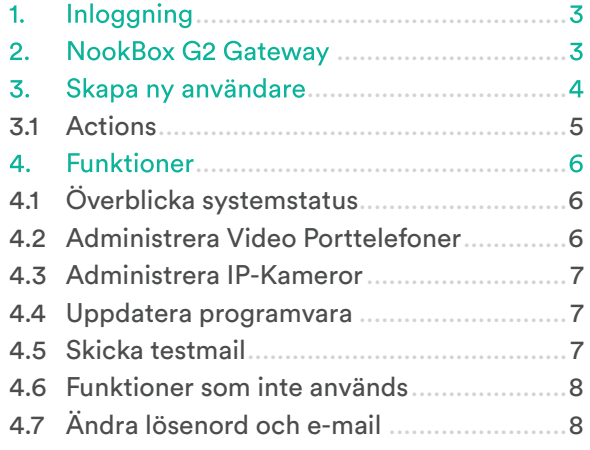

NookBox innehåller allt du behöver för att bygga ditt säkerhetssystem och smarta hem. Koppla upp andra produkter som en temperatursensor och de synkroniseras sömlöst för att göra ditt hem ännu smartare.

NookBox app ger dig möjligheten att styra alla dina produkter från en plats - din smartphone. NookBox är den enkla vägen till ett smart hem!

Välkommen till ditt nya smarta hem!

# **1. Inloggning**

Börja med att logga in med dina inloggningsuppgifter du fått via mejl. (OBS Username och Password är skiftlägeskänsliga)

Adressen är **https://mynookbox.com/homeportal\_backend/login**

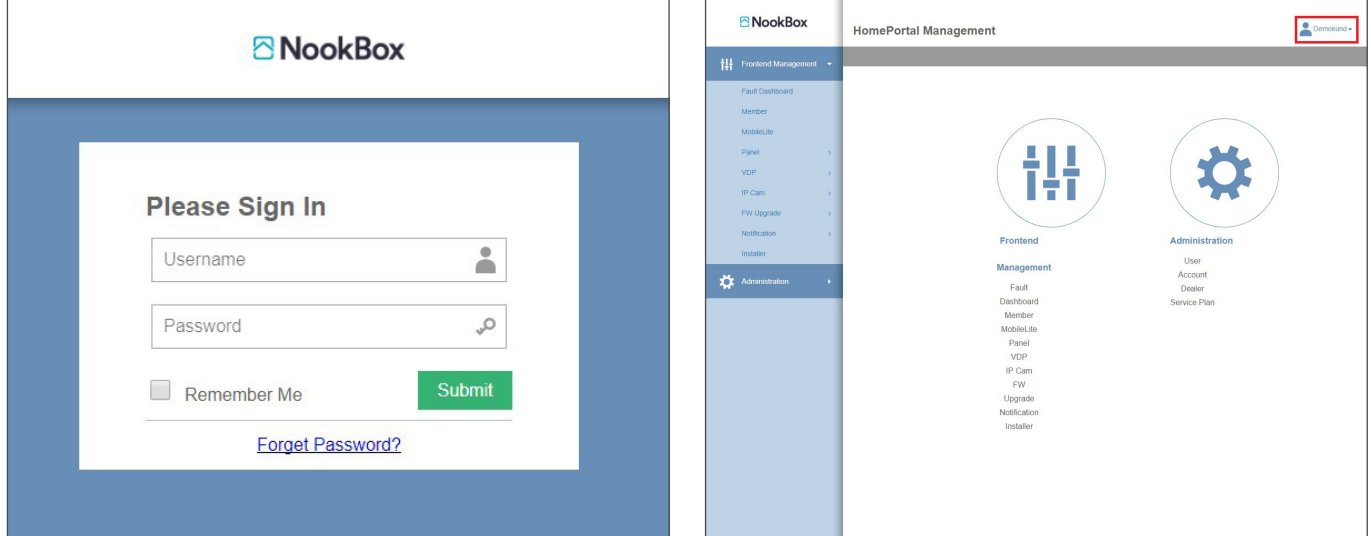

Du är nu inloggad i backend.

### **2. NookBox G2 Gateway**

Om du klickar på "Panel" och sedan på "List" så kan du se alla dina köpta NookBox G2 Gateway. (Har du köpt via grossist så syns dom inte här, vänligen kontakta Teletec's kundtjänst om du vill ha dessa porterade hit, för detta behövs MAC-adressen till NookBox).

För att visa alla MAC-adresserna ange en "**\***" i sökfältet och tryck Enter, eller en del av en MAC-adressen.

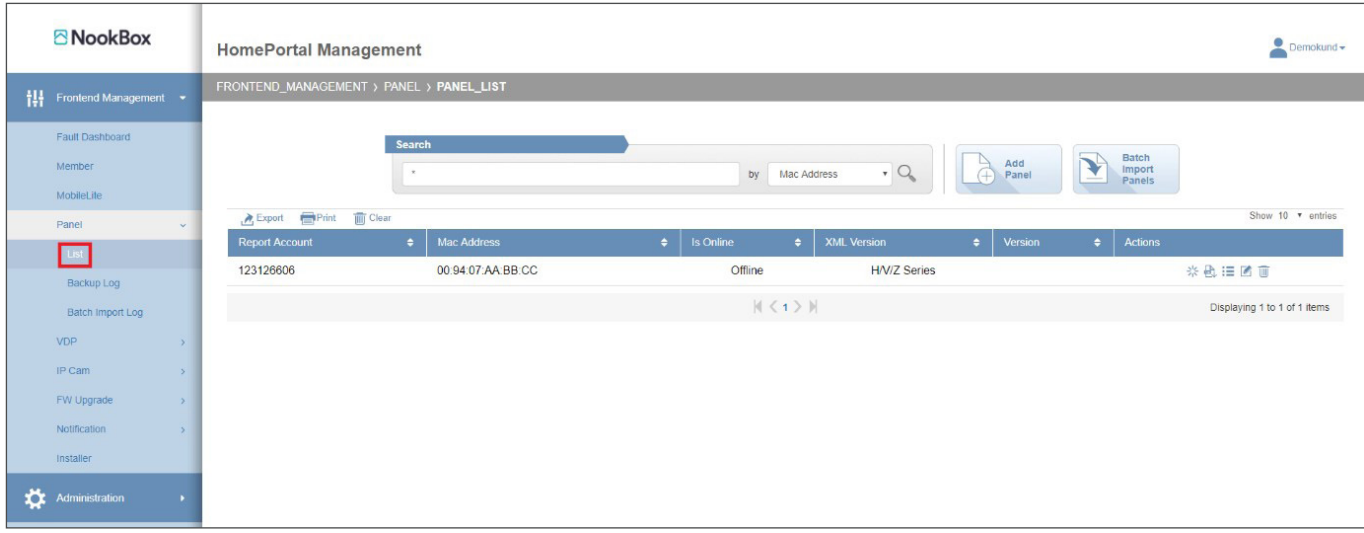

# **3. Skapa ny användare**

För att skapa nya användare till Backend (dina anställda/installatörer) klicka på "Administration".

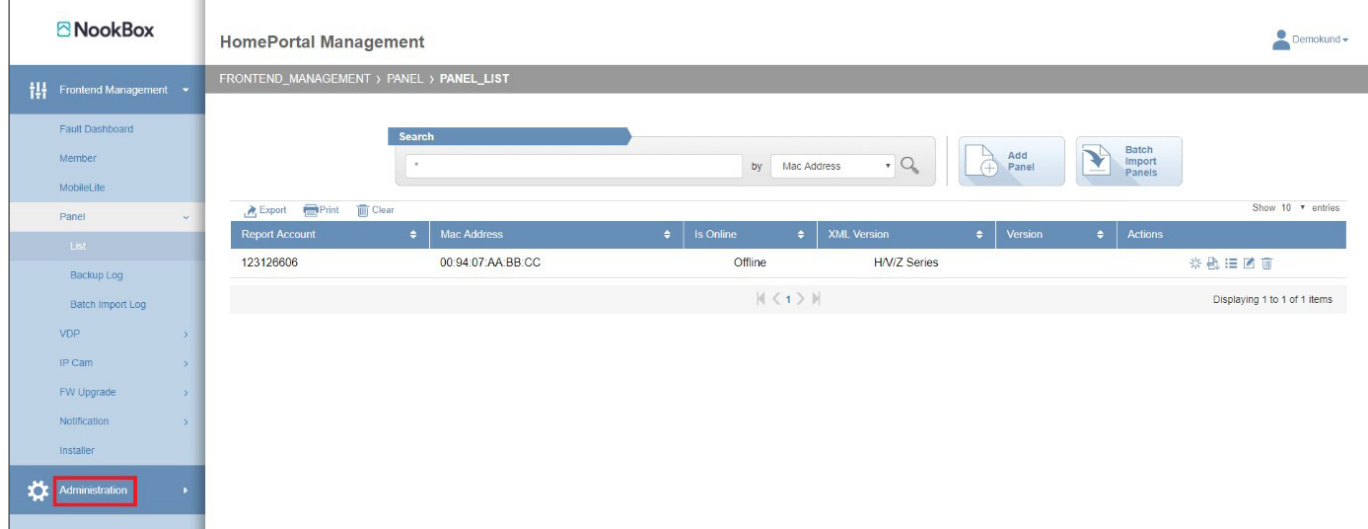

Sedan på "User Account". För att lägga till en användare klicka på "Add User Account".

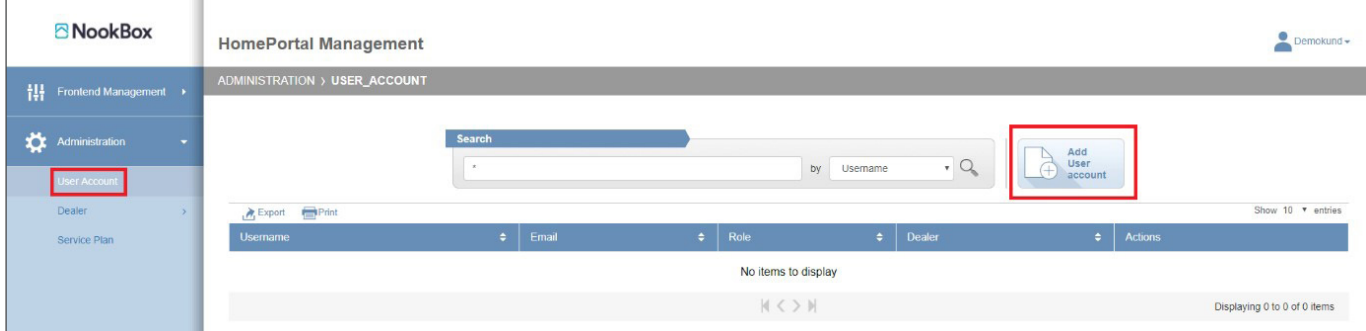

Nästa steg blir att ange ett unikt "Username" (vi förslår email-adressen som skall användas) och "Password".

Role - Beror på vilken funktion användaren skall ha.

"Assistant Manager" kan lägga till nya "User Account", det kan inte "Operator"

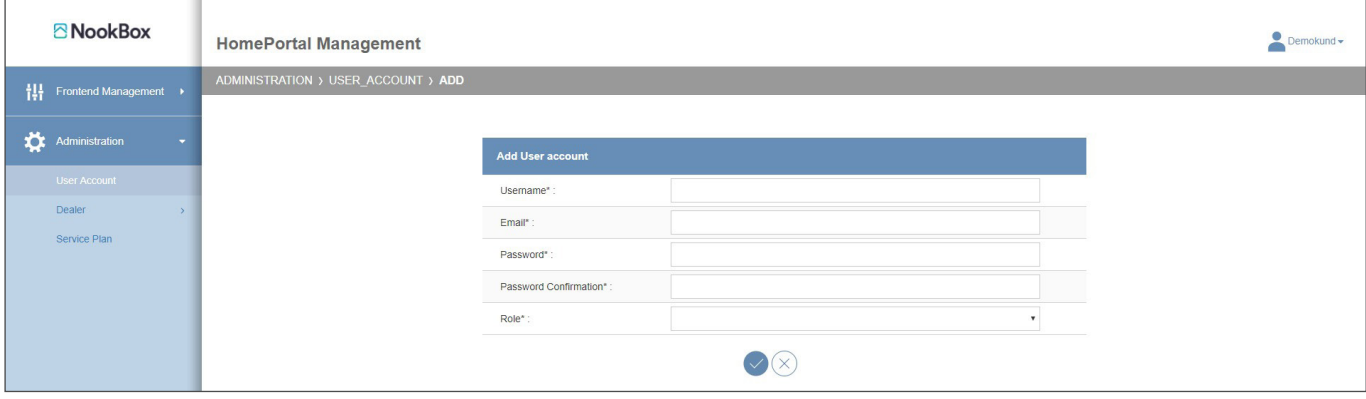

#### Under "Member" så kommer du att kunna se alla dina NookBox-installationer och till dessa knutna slutanvändare.

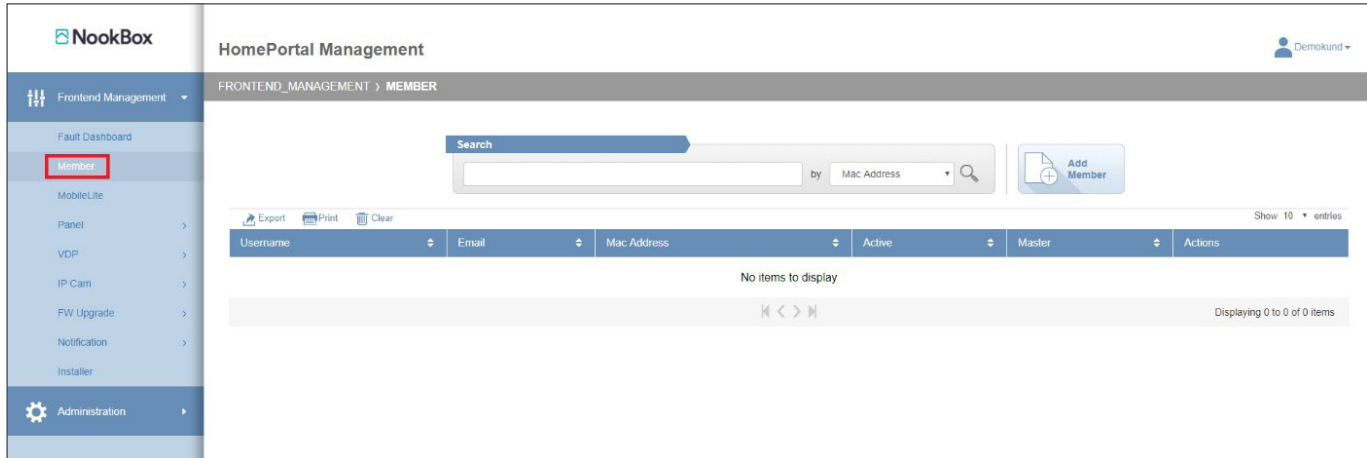

Dessa läggs upp här automatiskt efter installationen av NookBox via funktionen "Ny Användare" på MyNookBox.com. Du behöver således inte lägga upp slutanvändaren i förväg.

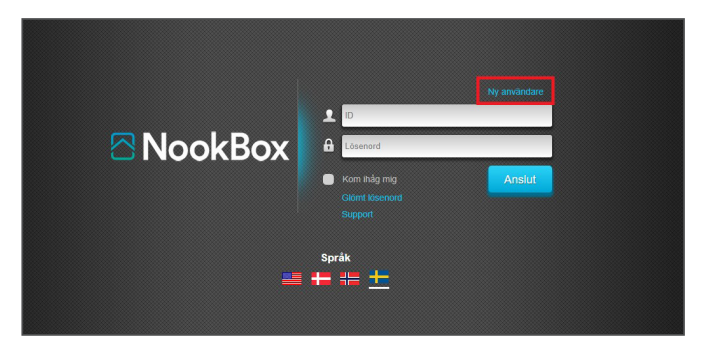

För att visa alla slutanvändare ange en "**\***" i sökfältet och tryck Enter, eller en del av en MAC-adressen.

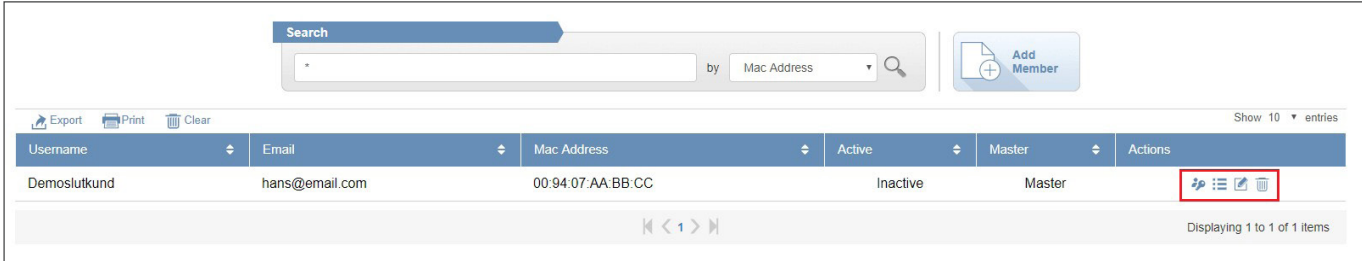

#### **3.1 Actions**

Under kolumnen "Actions" finns fyra ikoner.

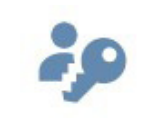

**Fjärruppkoppling** Denna används för att ge dig en möjlighet att fjärrledes koppla upp dig med slutanvändarens inloggning mot dennes NookBox. Det går ej att Till-/Frånkoppla.

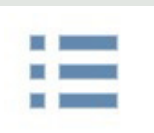

**Visa information** Denna används för att visa information om slutanvändaren.

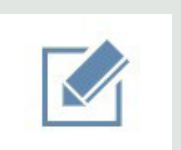

**Redigera** Denna används för att redigera slutanvändarens information.

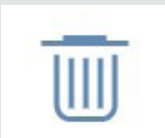

**Radera** Denna används för att radera slutanvändaren från sitt NookBox.

# **4. Funktioner**

# **4.1 Överblicka systemstatus**

"Fault Dashboard". Här kan du överblicka systemstatus på dina ansluta NookBox.

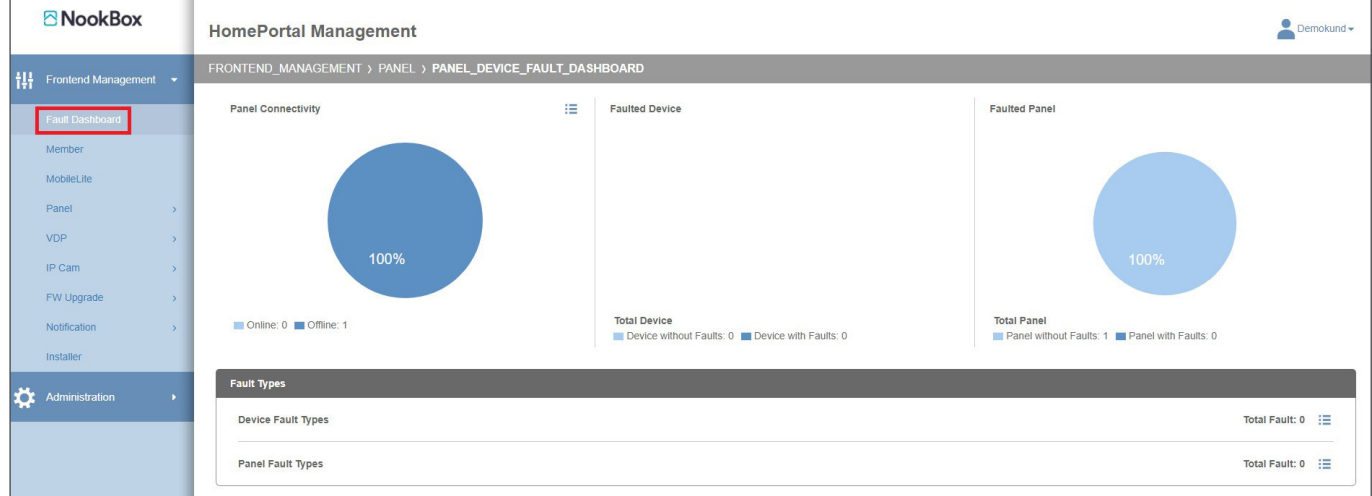

#### **4.2 Administrera Video Porttelefoner**

"VDP". Här lägger du upp och administrerar dina köpta Video Porttelefoner.

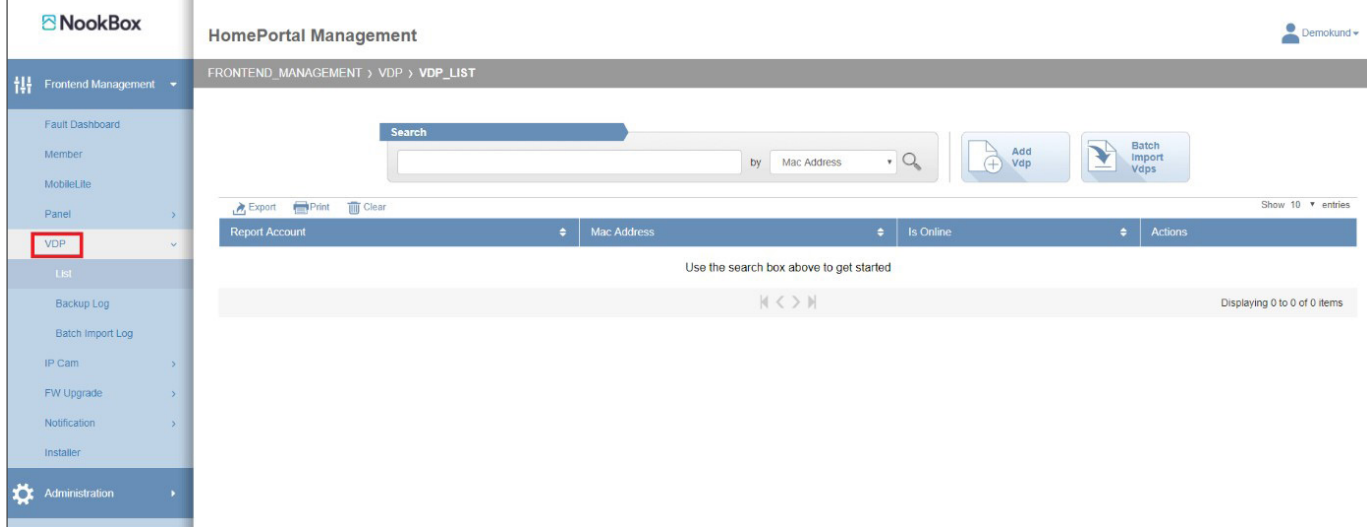

#### **4.3 Administrera IP-Kameror**

"IP-Cam". Här lägger du upp och administrerar dina köpta IP-Kameror.

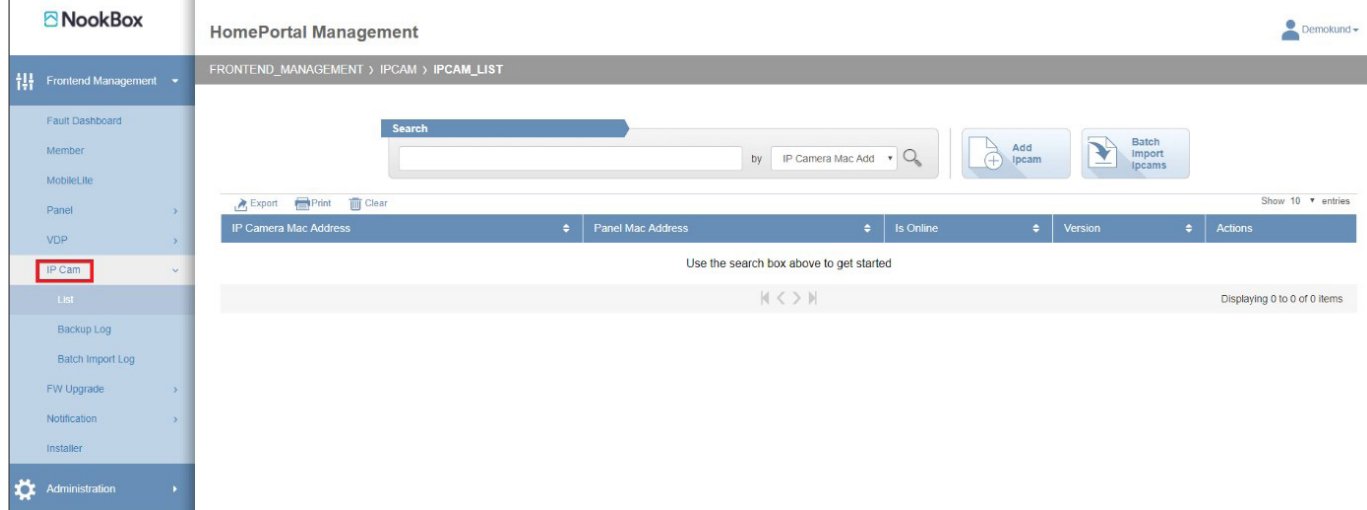

#### **4.4 Uppdatera programvara**

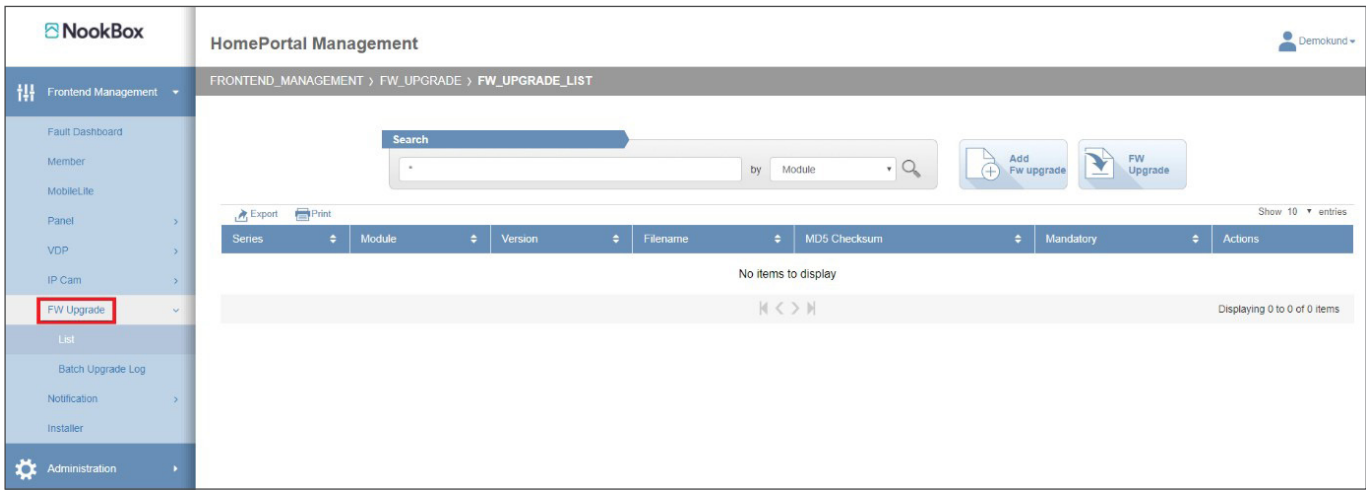

"FW Upgrade". Här kan du uppdatera den inbyggda programvaran i alla dina NookBox.

#### **4.5 Skicka testmail**

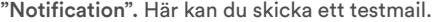

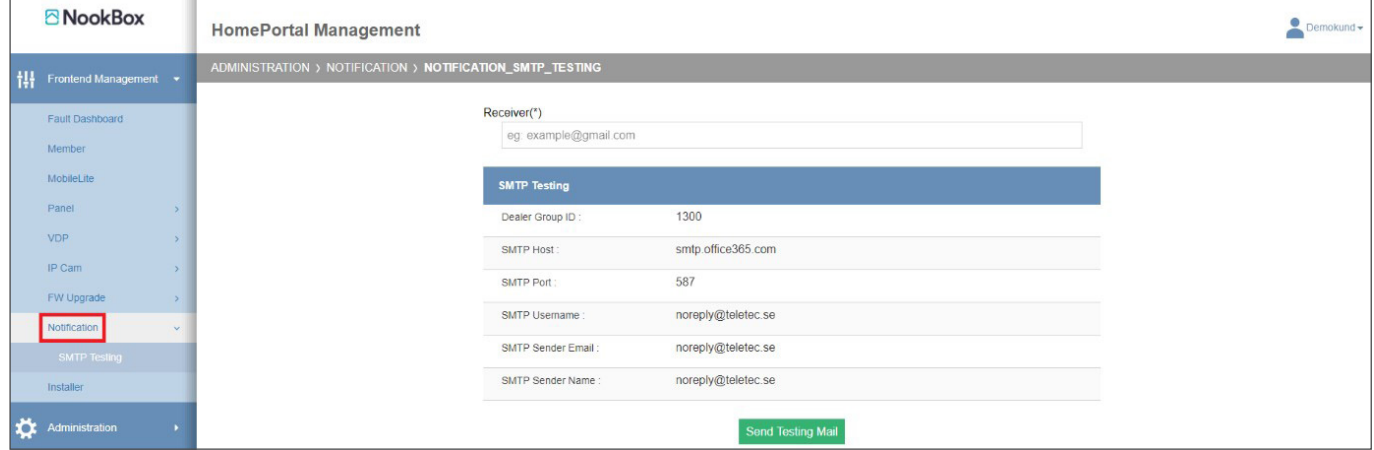

#### **4.6 Funktioner som inte används**

"Mobile Lite". och **"Installer"** används inte i NookBox-Portalen.

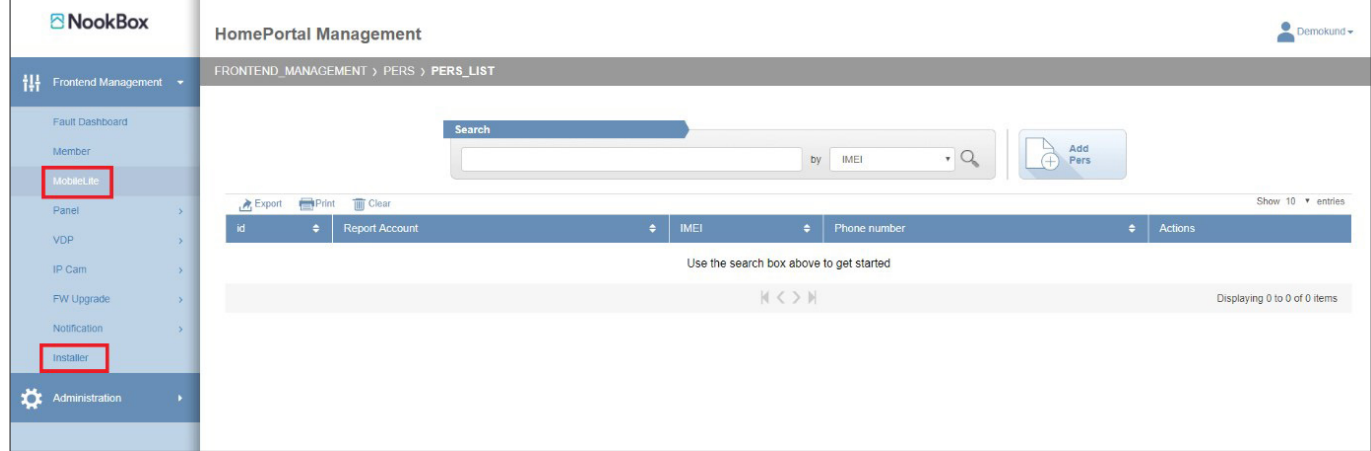

# **4.7 Ändra lösenord och e-mail**

Om du som Manager vill ändra ditt lösenord eller email-adress klicka på ditt "Namn" uppe till höger, välj "User profile" (Rör inte språkinställningen).

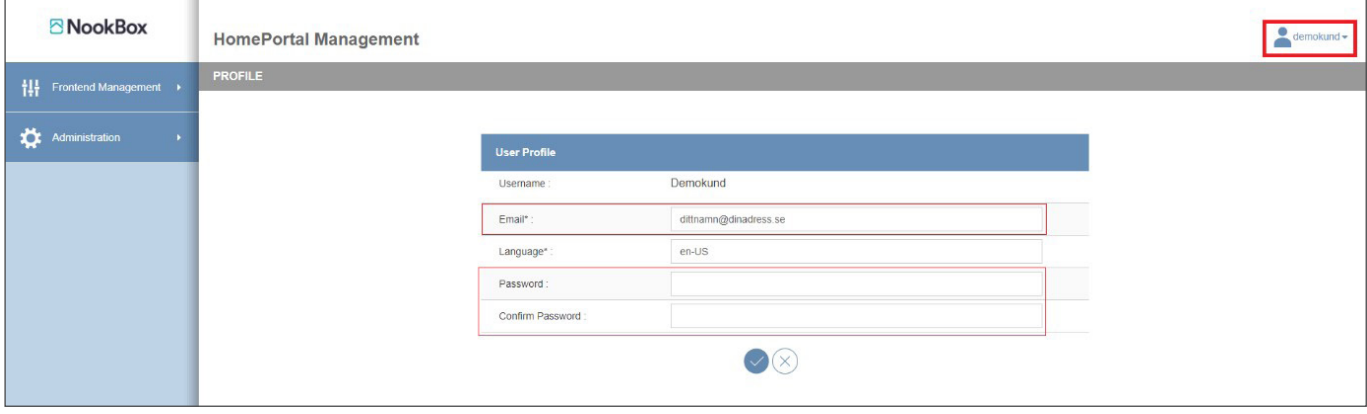

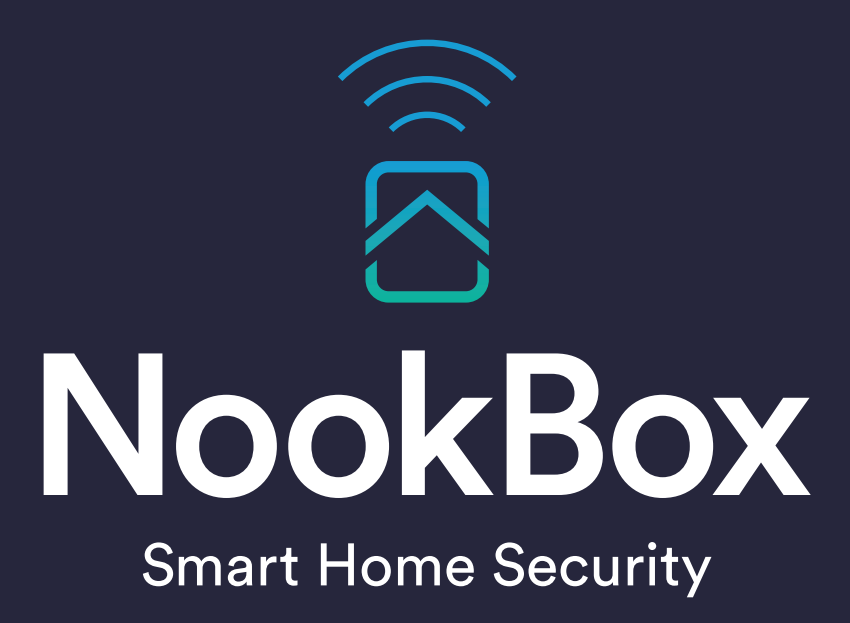

For more information visit: www.getnookbox.com